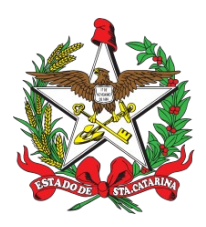

**Secretaria de Estado da Saúde do Estado de Santa Catarina Superintendência de Planejamento em Saúde e Gestão do SUS Diretoria de Assistência Farmacêutica Gerência Administrativa da Assistência Farmacêutica**

> **MANUAL DE USO Sistema Vigilantos – Funcionalidade Palivizumabe**

> > **Versão 01/2019 Portaria n<sup>o</sup> 23/2018**

**Florianópolis Janeiro/2019**

# **Sumário**

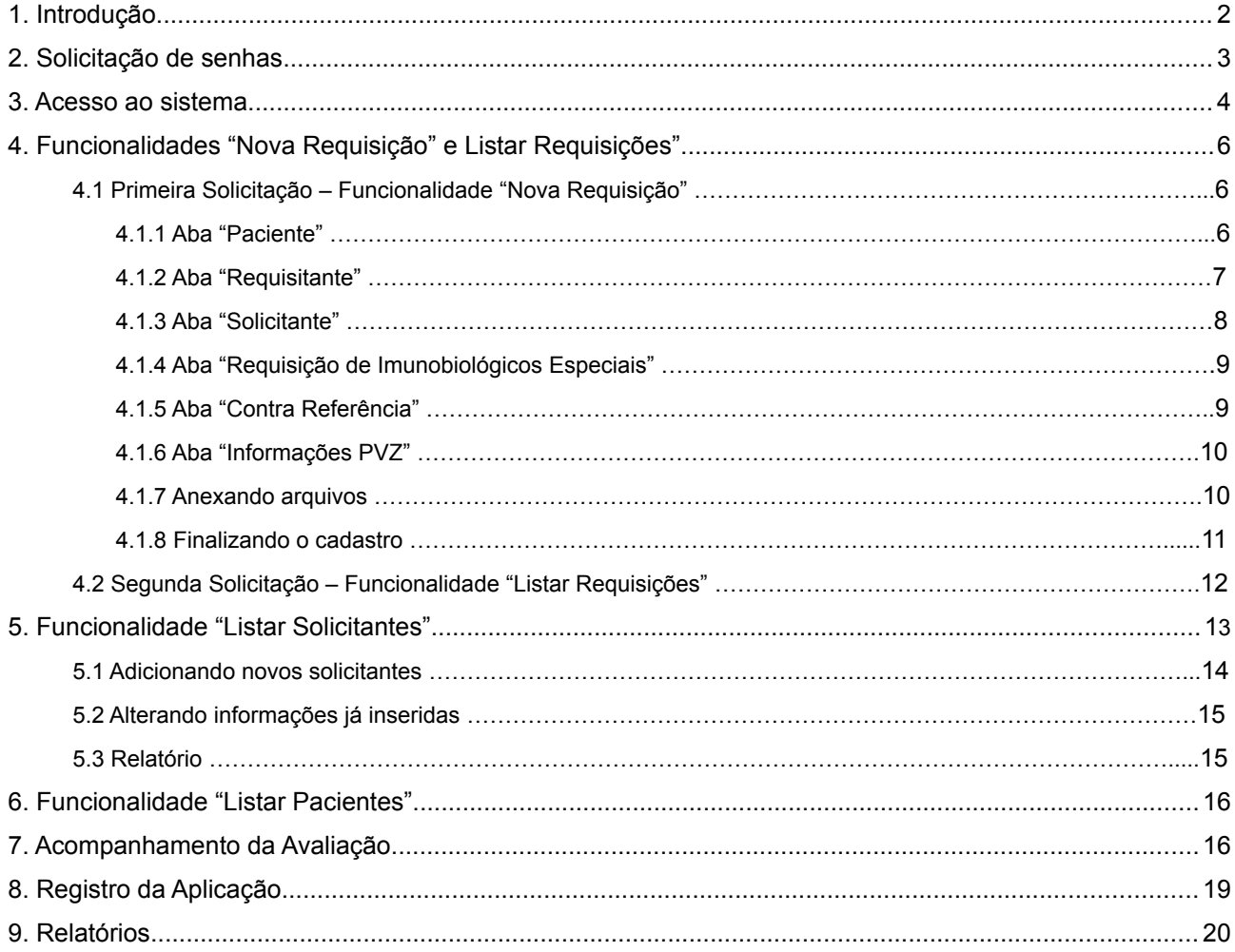

#### **1. Introdução**

O Programa de Prevenção do Vírus Sincicial Respiratório (VSR) foi implementado pela Secretaria de Estado de Saúde de Santa Catarina (SES-SC) em 2010, inicialmente fornecendo Palivizumabe adquirido pelo próprio Estado e, mais recentemente, liberando a dispensação de imubiológicos distribuídos pelo Ministério da Saúde.

A Portaria nº 53 de 30 de novembro de 2012 incorporou o Palivizumabe para a prevenção da infecção pelo VSR no Sistema Único de Saúde (SUS) e a Portaria Conjunta nº 23, de 3 de outubro de 2018 da Secretaria de Atenção a Saúde e a Secretaria de Ciência, Tecnologia e Insumos Estratégicos

 Aprova o Protocolo de Uso do Palivizumabe para a Prevenção da Infecção pelo Vírus Sincicial Respiratório. para crianças que se enquadrem em um dos critérios de inclusão abaixo:

- Crianças prematuras nascidas com idade gestacional ≤ 28 semanas (até 28 semanas e 6 dias) com idade inferior a 1 ano (até 11 meses e 29 dias).

- Crianças com idade inferior a 2 anos (até 1 ano, 11 meses e 29 dias) com doença pulmonar crônica da prematuridade, displasia broncopulmonar, ou doença cardíaca congênita com repercussão hemodinâmica demonstrada.

No início, o controle de solicitação, aprovação e dispensação era feito através do sistema Sismedex (utilizado pelo Componente Especializado da Assistência Farmacêutica - CEAF), mas com o tempo percebeu-se que o fluxo que envolvia este sistema não era o mais adequado para o atendimento do Palivizumabe. A necessidade de envio de processos físicos atrasava as avaliações e a mecânica de geração de mapas para envio mensal de medicações restringia as datas em que as aplicações do Palivizumabe podiam ser feitas, o que limitava o acesso de pacientes ao imunobiológico.

Assim, em 2016 foi implantada o Sistema Vigilantos – Funcionalidade Palivizumabe. Este sistema foi desenvolvido pelo Diretoria de Vigilância Epidemiológica (DIVE) inicialmente para atendimento de requisições de vacinas especiais. Mais tarde foi criada uma funcionalidade que atendesse às necessidades específicas para controle do Palivizumabe e a utilização do sistema se iniciou em Março de 2016.

Esperamos que com este Manual consigamos facilitar a utilização do sistema e sanar dúvidas recorrentes quanto ao funcionamento do mesmo.

### **2. Solicitação de senhas**

As senhas devem ser solicitadas através do e-mail [palivizumabdiaf@saude.sc.gov.br,](mailto:palivizumabdiaf@saude.sc.gov.br) com as seguintes informações:

a. Nome completo;

b. CPF;

- c. Tipo de acesso (Município ou Regional);
- d. Regional vinculada:
- e. Local de trabalho e município;
- f. Telefone;
- g. E-mail.

Os dados serão enviados para o setor responsável pela confecção das senhas e o solicitante receberá, por e-mail, um nome de usuário e uma senha padrão que deverá ser alterada no primeiro acesso.

Caso o usuário esqueça a senha é possível alterá-la no local indicado na Figura 1. É requerida a digitação do nome de usuário e, após clicar em "Recuperar Senha" será enviado uma mensagem para o email cadastrado no sistema com orientações para troca de senha.

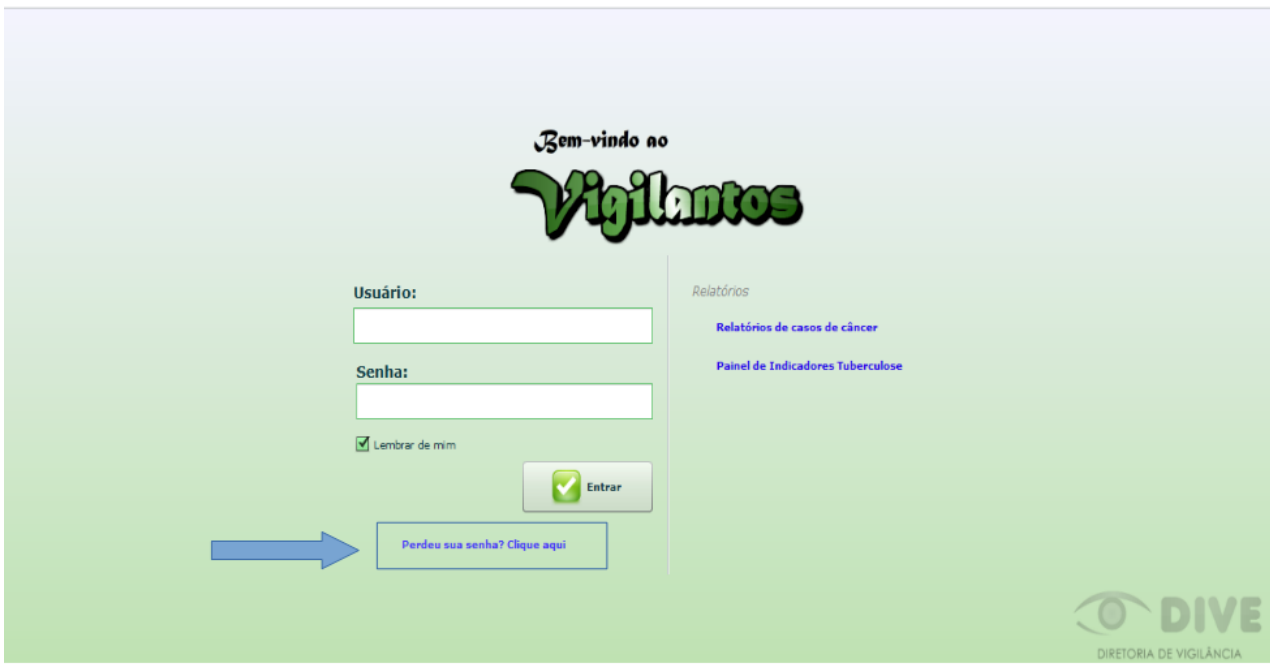

*Figura 1: Recuperação de Senha*

## **3. Acesso ao Sistema**

O sistema Vigilantos pode ser acessado de duas formas:

a. Através do *link* [http://vigilantos.dive.sc.gov.br/](http://vigilantos.dive.sc.gov.br/vigilantos3/)

b. Através do site da DIVE [\(http://www.dive.sc.gov.br/\)](http://www.dive.sc.gov.br/), clicando no ícone do Sistema Vigilantos na porção inferior direita da página (Figura 2).

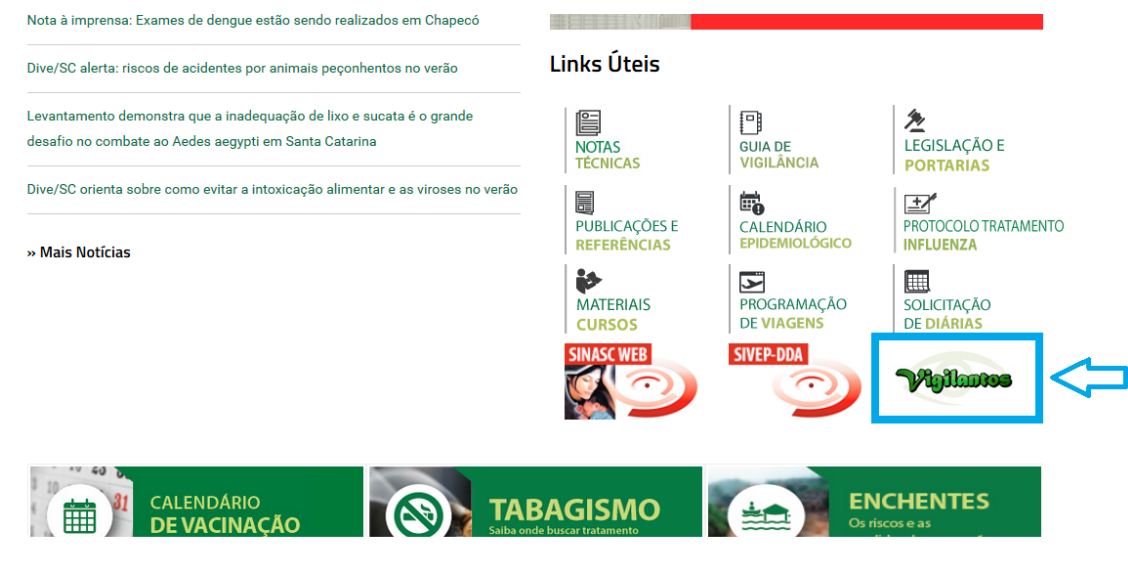

*Figura 2: Site da Diretoria de Vigilância Epidemiológica (DIVE).*

Na página inicial será necessário preencher os campos mostrados na Figura 3 com o nome de usuário e senha.

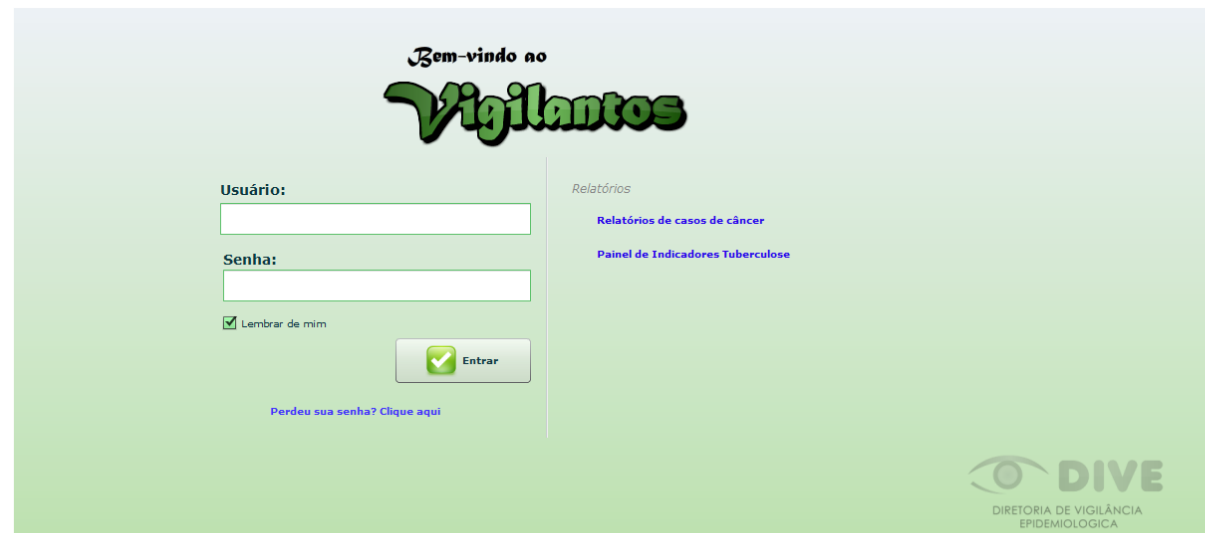

*Figura 3: Página inicial do sistema Vigilantos.*

Após clicar em "Entrar" será dado acesso à página principal do sistema, conforme pode ser visualizado na Figura 4. A partir desta página é possível acessar as funcionalidades (vide explicações nos próximos itens).

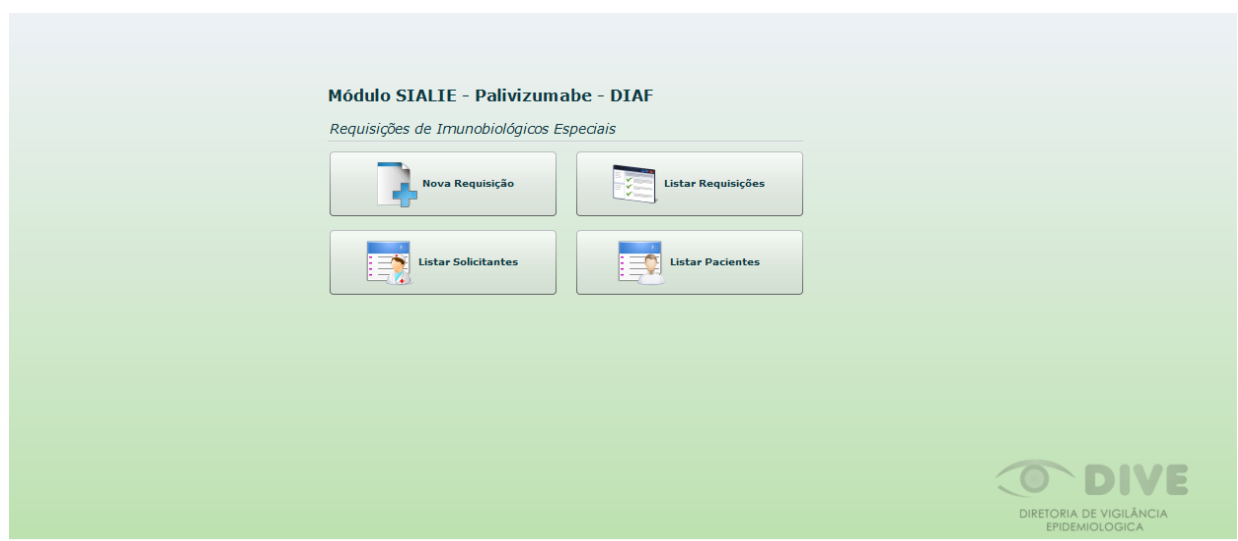

*Figura 4: Página principal do sistema Vigilantos.*

# **4. Funcionalidades "Nova Requisição" e Listar Requisições"**

Estas opções são utilizadas para realizar as requisições de Palivizumabe. Existem duas modalidades de solicitações:

- a. Primeira solicitação;
- b. Segunda solicitação.

Estes casos são distintos e deve-se identificar a qual situação pertence o paciente antes de fazer a solicitação no sistema, conforme explicado nos itens 4.1 e 4.2.

**4.1 Primeira Solicitação – Funcionalidade "Nova Requisição":** Para usuários que receberão Palivizumabe pela primeira vez (não foram atendidos na sazonalidade anterior). É necessário cadastrar todas as informações do paciente, conforme as orientações abaixo, através da opção "Nova Requisição":

 *4.1.1 Aba "Paciente" ( Figura 5 ):* nesta aba deverão ser inseridas as informações pessoais do usuário. Todos os campos são obrigatórios, exceto "Obs", no qual podem ser inseridas informações que aparecerão ao lado do nome do paciente na página "Listar Requisições".

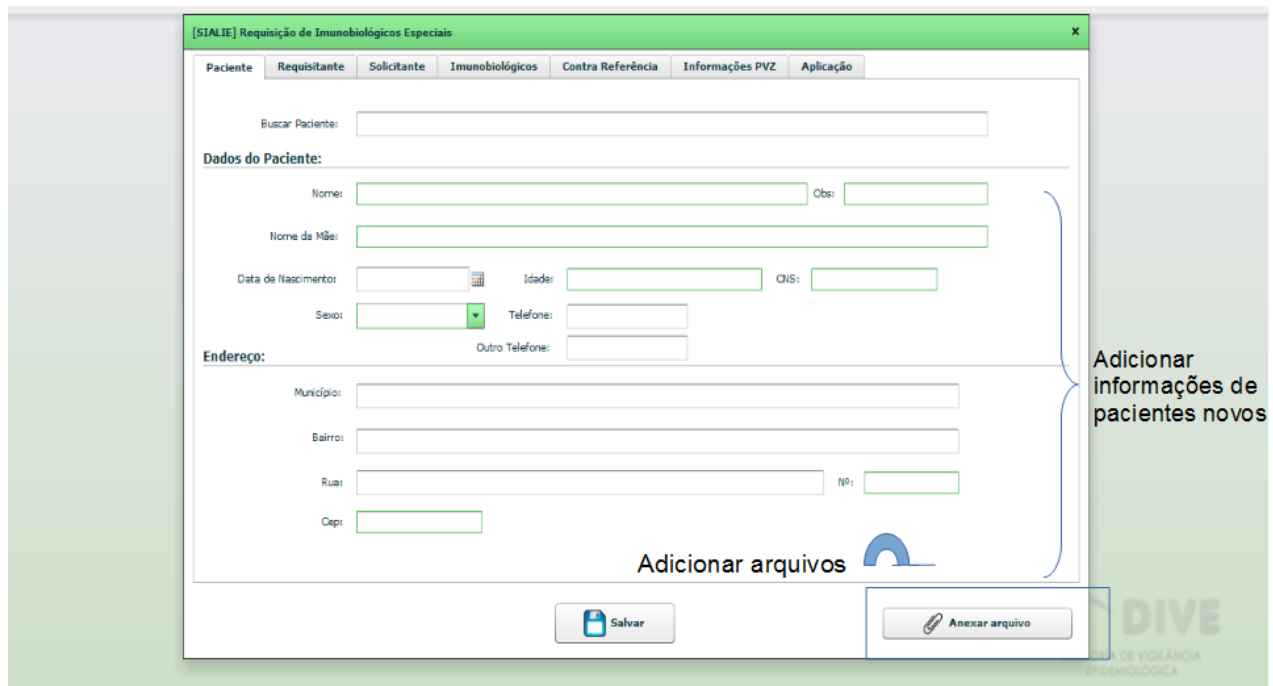

*Figura 5: Aba "Paciente": informações pessoais.*

 *4.1.2 Aba "Requisitante" ( Figura 6 ):* nesta aba se encontram os dados do funcionário responsável pela inserção do processo no sistema Vigilantos. Os campos "nome", "e-mail" e "município" são vinculados à senha de cada funcionário e não podem ser alterados nesta tela. Os campos "telefone", "CNES" e "estabelecimento" se referem à unidade de atendimento e podem ser inseridos manualmente. No caso de cadastro múltiplos o sistema automaticamente puxa os dados digitados anteriormente e preenche estes campos.

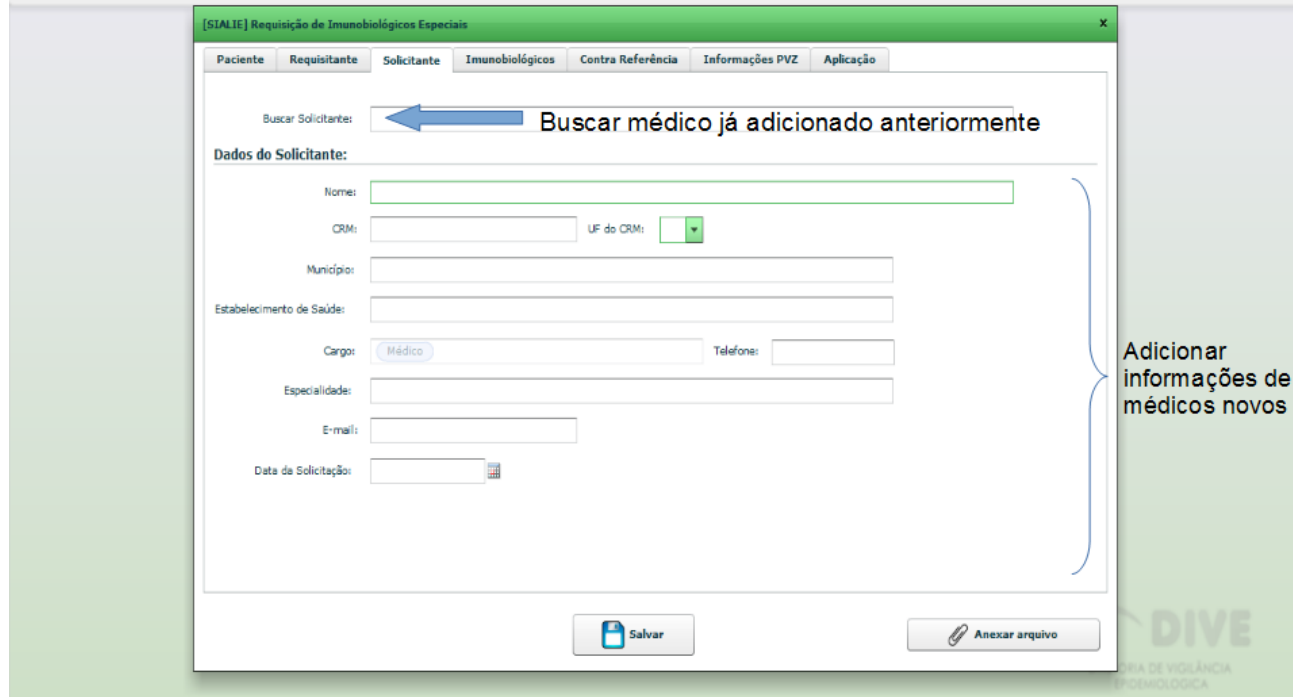

*Figura 6: Aba "Requisitante": informações do funcionário que está fazendo o registro no sistema.*

4.1.3 Aba "Solicitante" (Figura 7): nesta aba devem ser inseridos os dados do pediatra responsável pela solicitação de Palivizumabe. O sistema Vigilantos possui um banco de dados que armazena as informações dos médicos, portanto deve-se primeiro verificar se o pediatra já está cadastrado. Para isso, digita-se o nome do médico ou o número do seu CRM no campo de busca (indicado por uma seta azul na Figura 7). Conforme o nome ou CRM são inseridos o sistema gerará uma lista com os médicos cujos dados são parecidos com os solicitados. Se as informações que constarem no processo divergirem daquelas armazenadas no banco de dados do sistema é possível atualizá-las na própria aba "Solicitante" ou na funcionalidade "Listar Solicitantes" (vide item 5).

Se o pediatra ainda não estiver cadastrado é necessário inserir todos os dados solicitados nos campos.

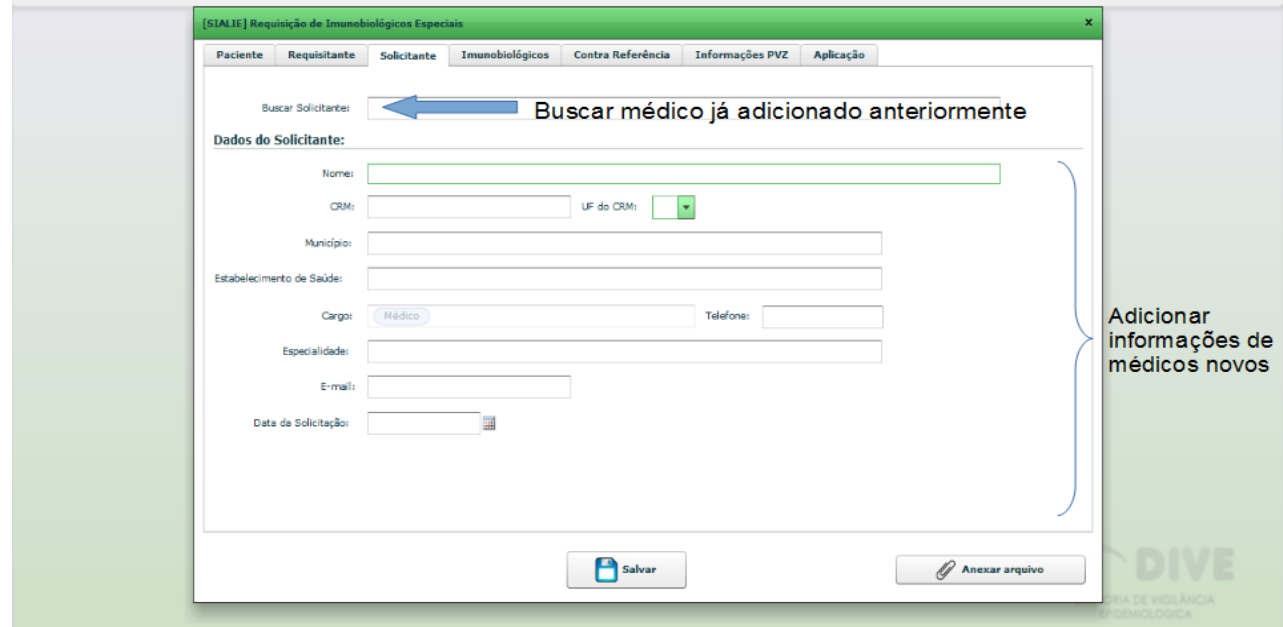

*Figura 7: Aba "Solicitante": dados do médico responsável pela solicitação do Palivizumabe.*

*4.1.4 Aba "Imunobiológicos" (Figura 8)*: nesta aba o único campo a ser alterado é o "Imunobiológicos Especiais Indicados", onde deve-se digitar "PVZ". Os outros campos não podem ser alterados.

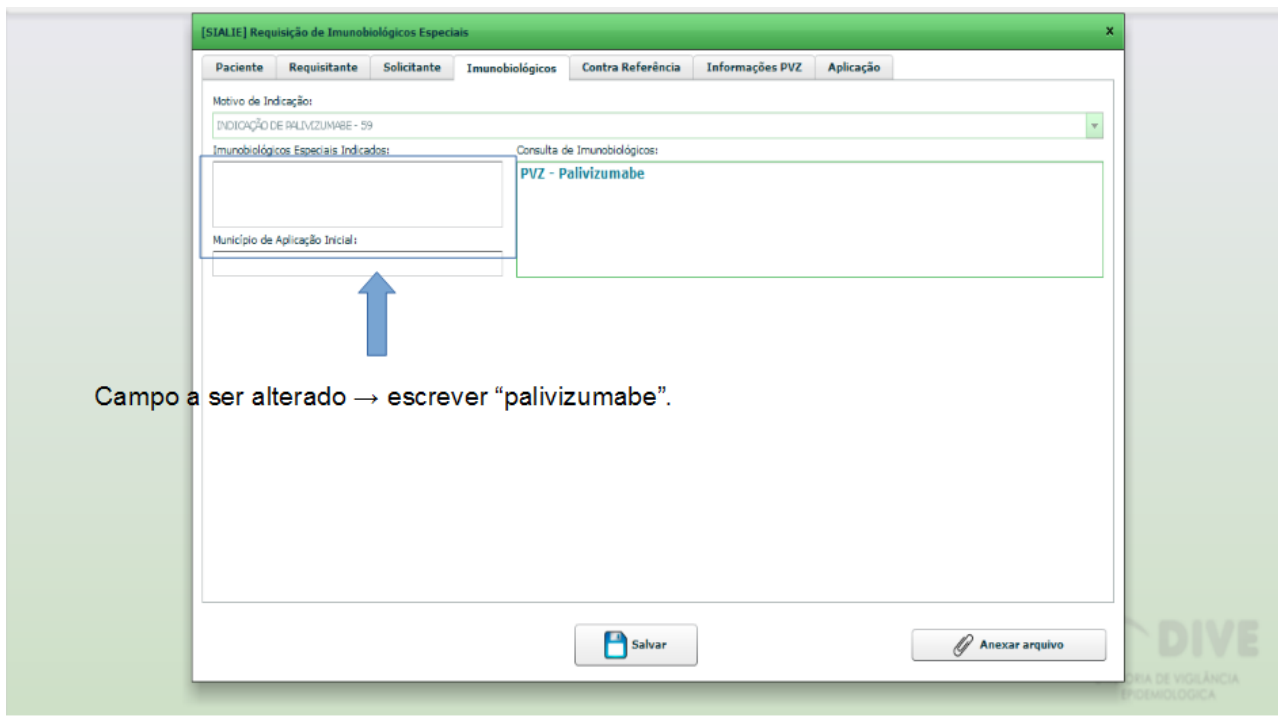

*Figura 8: Aba "Imunobiológicos": município de aplicação.*

4.1.5 Aba "Contra Referência" (Figura 9): esta aba é utilizada pela DIAF para registrar a avaliação da solicitação. O único campo que poderá ser alterado é o "Observações/Respostas", que pode ser usado para registrar respostas à avaliação ou informações pertinentes do paciente que não cabem em outros campos. Ex.: "não foi registrado APGAR porque a criança nasceu em casa antes da chegada da ambulância."

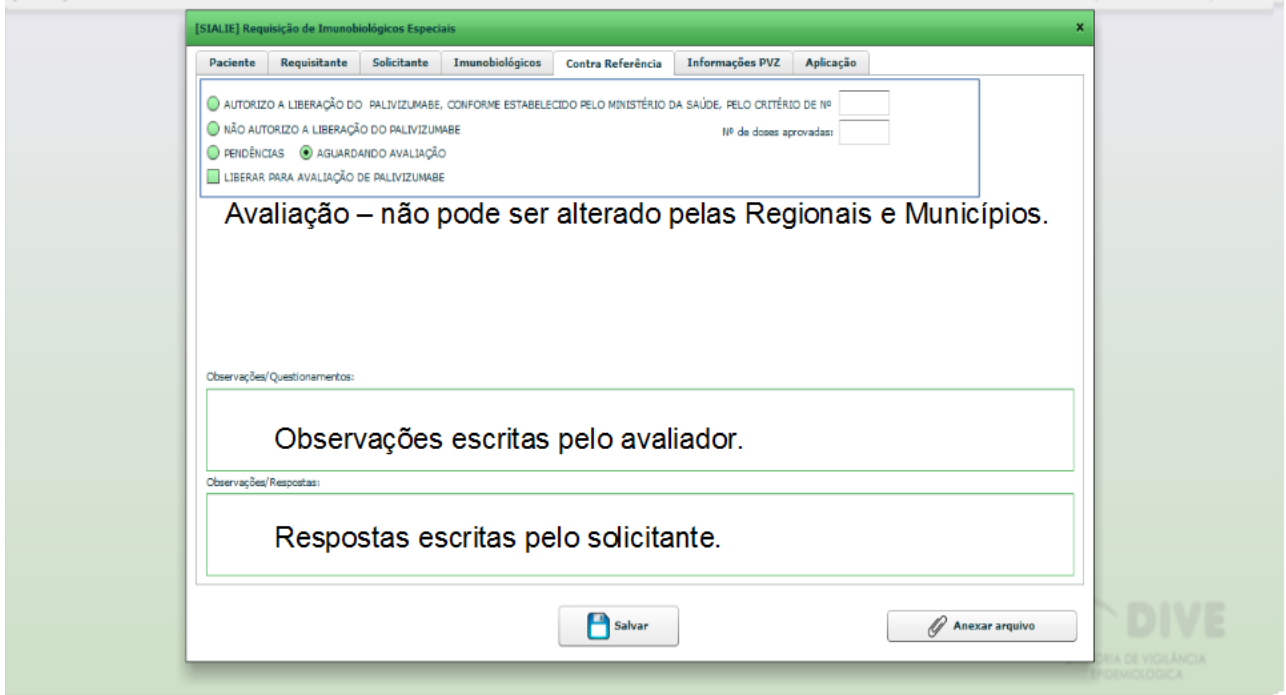

*Figura 9: Aba "Contra Referância": registro da avaliação pela DIAF.*

4.1.6 Aba "Informações PVZ" (Figura 10): nesta aba devem ser inseridas as informações que constam na Ficha de Solicitação de Palivizumabe, preenchidas pelo médico solicitante.

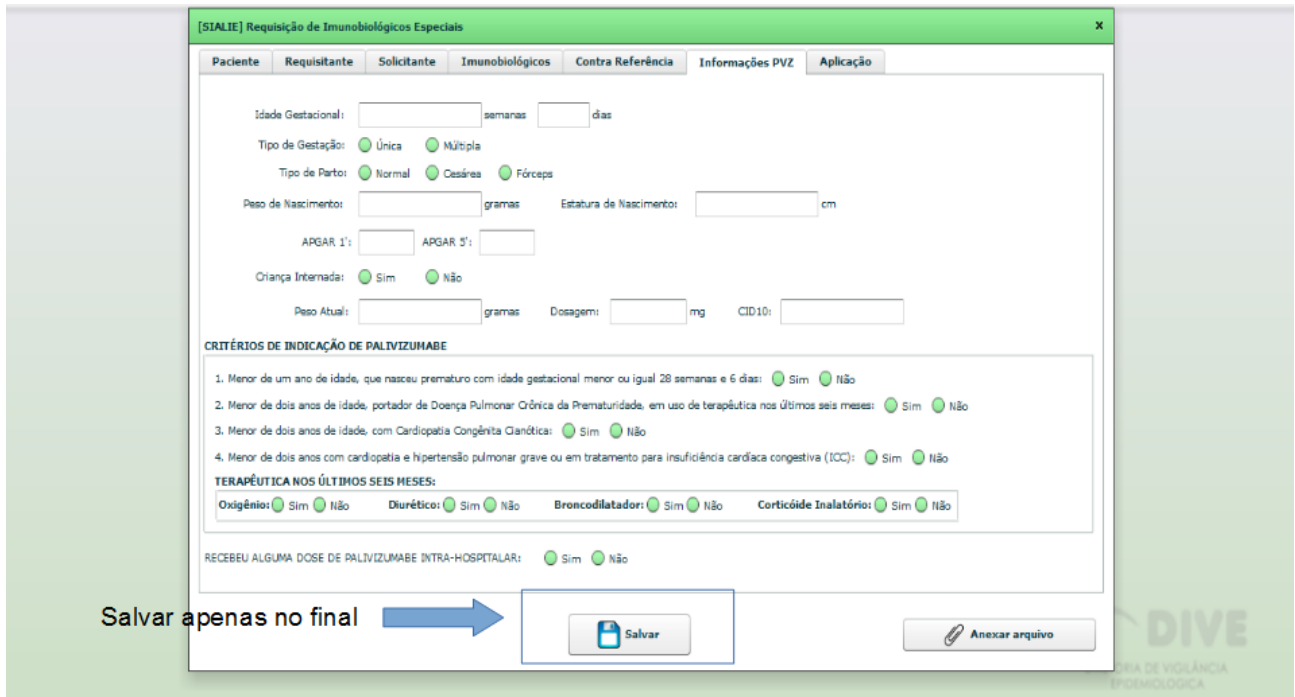

*Figura 10: Aba "Informações PVZ": inserir dados que constam na Ficha de Solicitação de Palivizumabe*

*4.1.7 Anexando arquivos:* é possível anexar os documentos do paciente em qualquer aba através do botão "Anexar Arquivo" no canto inferior direito. Aparecerá uma janela conforme mostrado na Figura 11, onde deve-se selecionar os documentos desejados e inseri-los no sistema através do botão "Enviar". É desejável que seja enviado apenas um arquivo com todos os documentos, mas, como o sistema só aceita arquivos com até 2 MB para evitar congestionamento do servidor, é possível enviar quantos documentos forem necessários.

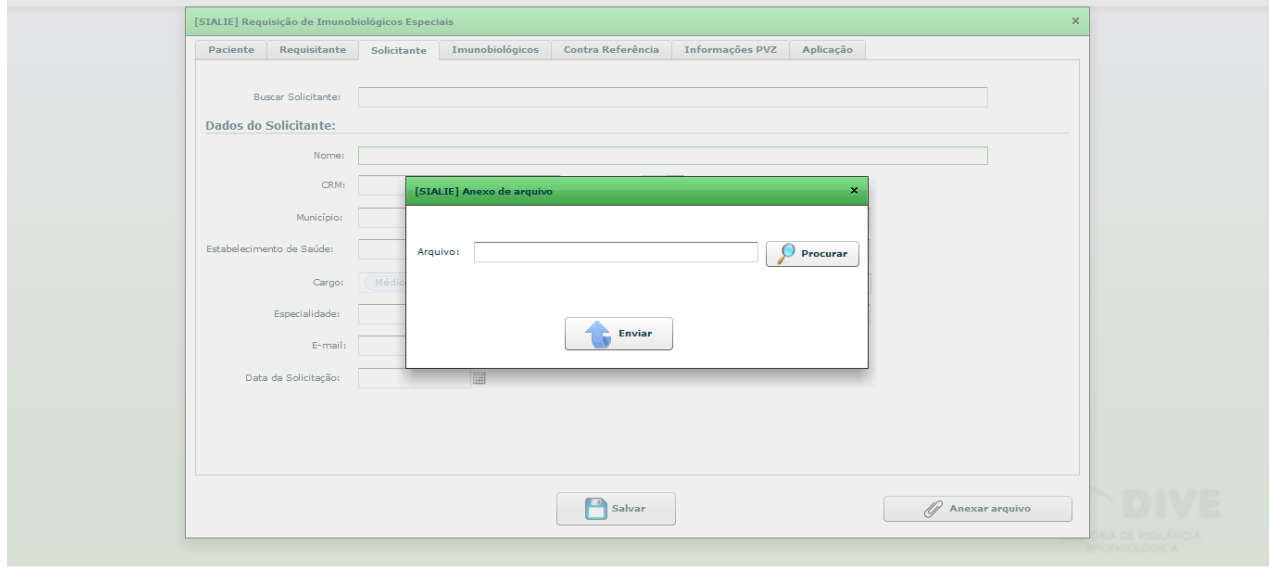

*Figura 11: Inserção de documentos no sistema.*

*4.1.8 Finalizando o cadastro:* depois de inserir todos os dados e anexar os documentos deve-se clicar no botão "Salvar", sendo que aparecerá uma mensagem conforme destacado na Figura 13. Se esta mensagem não aparecer o cadastro não foi salvo. Caso algum campo obrigatório não seja preenchido o sistema indicará o problema, conforme a Figura 12. Após o fim do cadastro o sistema conduzirá o usuário à página principal, mostrada na Figura 4.

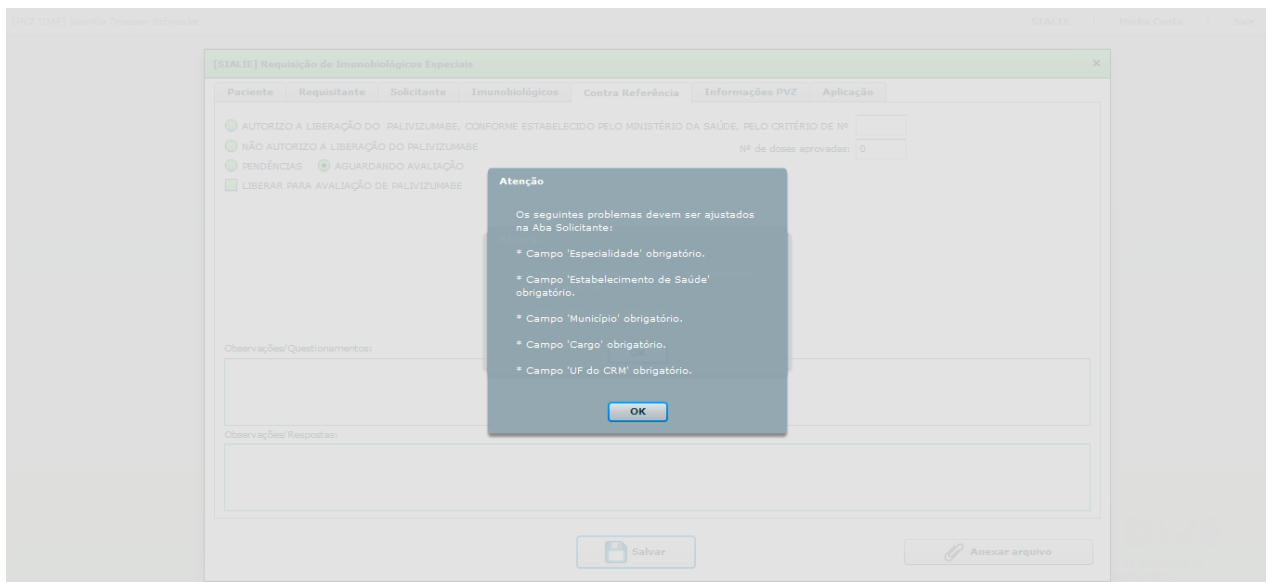

*Figura 12: Mensagem de erro visualizada quando se tenta salvar um cadastro sem preencher todos os campos obrigatórios.*

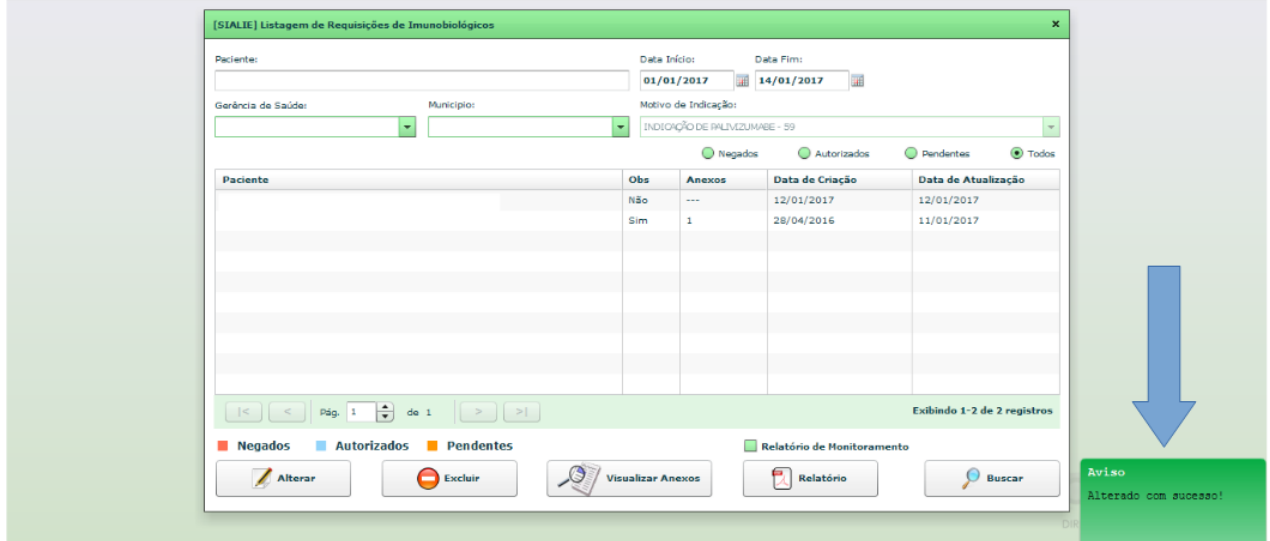

*Figura 13: Mensagem indicando que as alterações foram salvas.*

**4.2 Segunda Solicitação – Funcionalidade "Listar Requisições":** Para usuários que já receberam Palivizumabe na sazonalidade anterior. Os dados do paciente já estarão inseridos no sistema e não é necessário fazer um novo cadastro.

Neste caso deve-se entrar na funcionalidade "Listar Requisições" conforme mostrado na Figura 14.

É necessário alterar a Data de Início no campo superior direito para um período mais abrangente (sugerimos selecionar um período de 1 ano; ex: de 01/03/2018 a 01/03/2019). Em seguida, deve-se digitar o

nome do paciente no campo apontado como "busca nominal" na Figura 14. Surgirá uma lista com os nomes semelhantes ao desejado, devendo-se selecionar o nome do paciente e clicar em "Buscar".

O nome do usuário aparecerá na lista de pacientes, conforme Figura 15. Em seguida deve-se clicar em cima do nome (que ficará **verde** quando selecionado) e então em "Alterar". Serão abertas as abas com os dados do usuário, sendo possível alterar as informações que constam no sistema. É necessário prestar atenção especial na aba "Informações PVZ", onde o peso da criança deve ser atualizado para garantir que a dose correta seja calculada. Através do botão "Anexar Arquivos" deve-se enviar os documentos atualizados do usuário. Para informações mais detalhadas sobre o preenchimento das abas e envio de arquivos vide item 4.1.

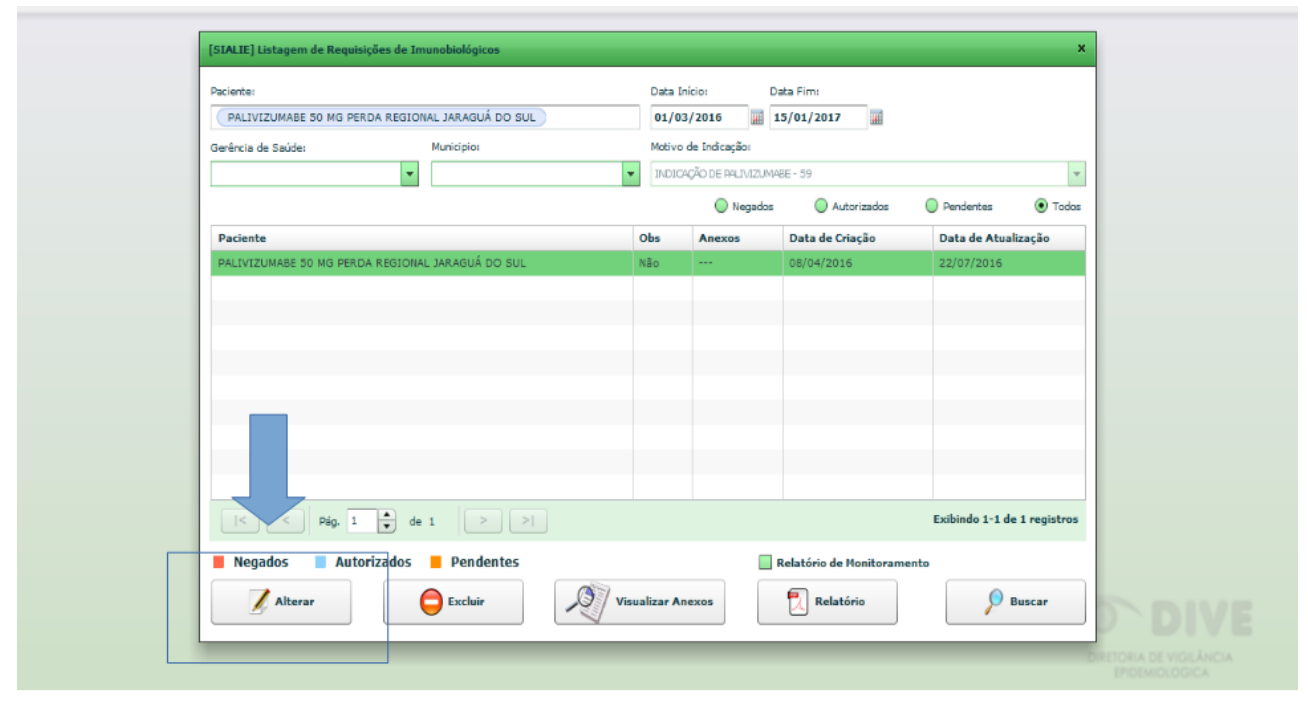

*Figura 14: Alteração de dados já cadastrados*

#### **5. Funcionalidade "Listar Solicitantes" (Figura 16):**

Nesta opção é possível buscar os médicos que já estão registradas na base de dados do Vigilantos.

Para buscar as informações de um profissional em particular é necessário digitar o nome ou CRM do profissional no campo de busca e o sistema gerará uma lista com os registros semelhantes ao solicitado, bastando selecionar o nome correto e clicar em "Buscar".

Pode-se, também, emitir uma relação de todos os médicos cadastrados por especialidade, município ou estabelecimento de saúde onde atua. Para tanto, deve-se escolher as variáveis desejadas antes de efetuar a busca.

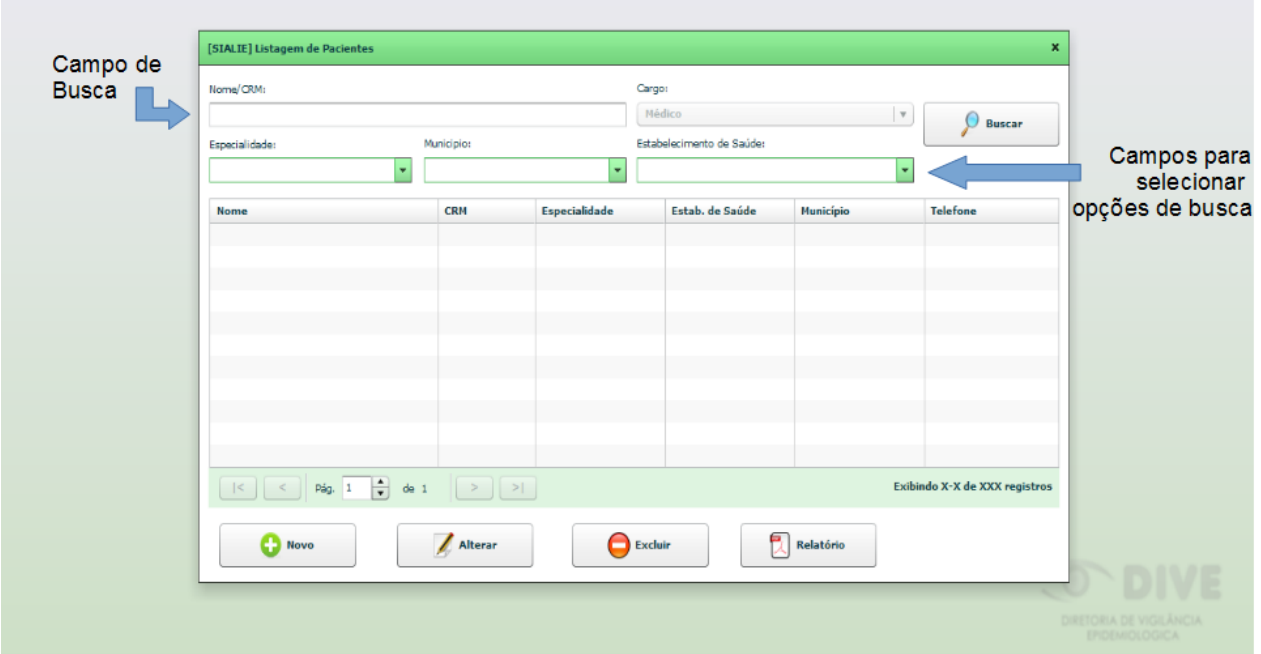

*Figura 15: Funcionalidade "Listar Solicitantes".*

#### *5.1 Adicionando novos solicitantes*

Esta funcionalidade pode ser usada para adicionar informações de médicos que ainda não estão cadastrados no sistema. Para tanto, basta clicar em "Novo" na porção inferior esquerda da tela mostrada na Figura 16. Será aberta a janela mostrada na Figura 17, onde deve-se inserir os dados do profissional e salvar as alterações.

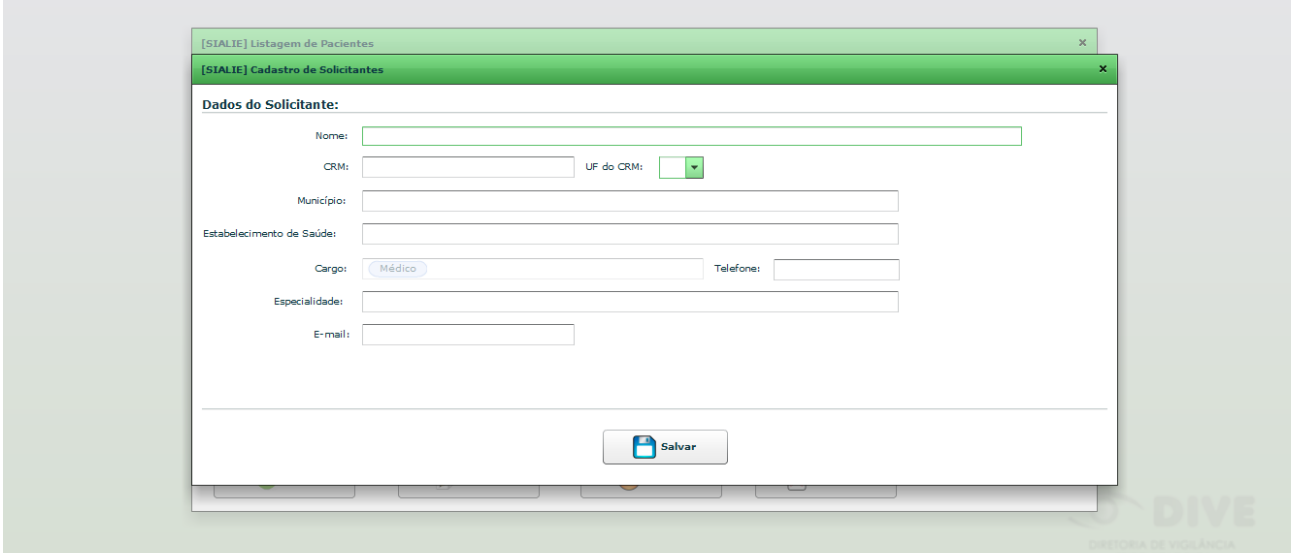

*Figura 16: "Listar Requisitantes": inserção de novo cadastro.*

### *5.2 Alterando informações já inseridas*

Também é possível alterar as informações de médicos já cadastrados no sistema. Deve-se buscar o profissional desejado conforme explicado no item 5, clicar em cima do nome e então em "Alterar" (Figura 18). O usuário será direcionado a uma janela semelhante à da Figura 17, onde é possível atualizar os dados e Salvar as alterações.

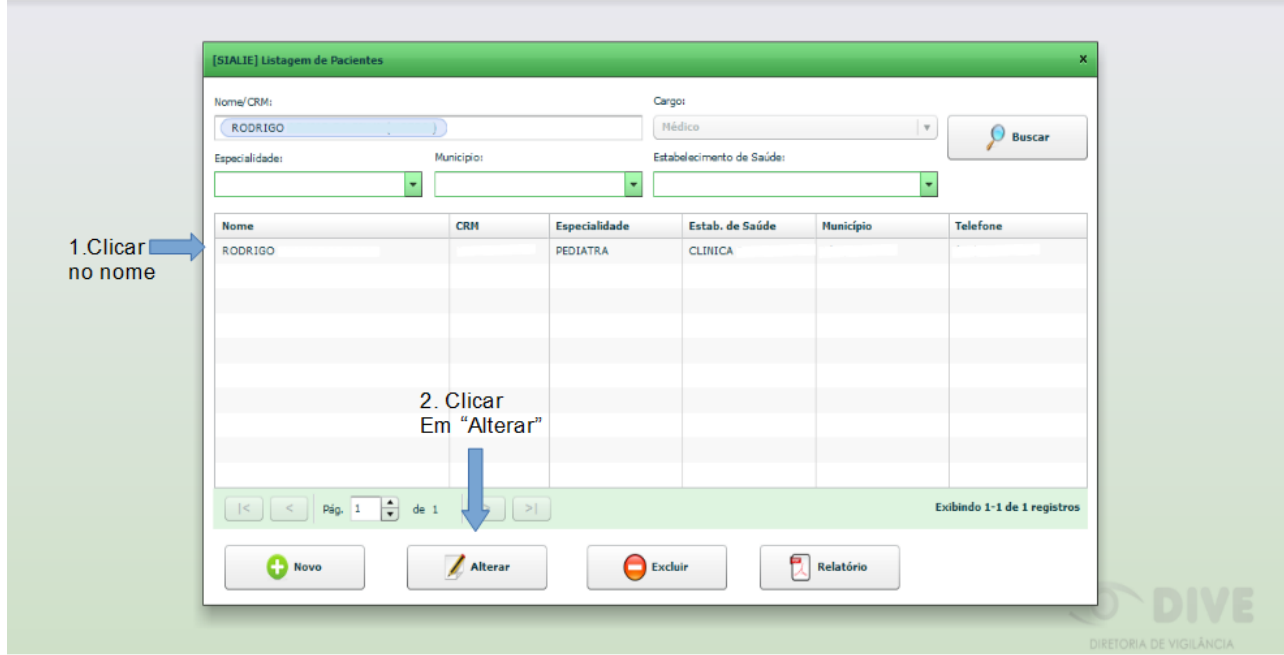

*Figura 17: "Listar Solicitantes": alterando cadastros.*

### *5.3 Relatório*

Se necessário, pode-se gerar um relatório em .pdf com uma lista dos profissionais cadastrados. Primeiramente deve-se buscar os médicos de acordo com a necessidade, conforme explicado no item 5.2. Após a lista ser gerada, deve-se clicar em "Relatório" (porção inferior direta da tela) e um relatório conforme mostrado na Figura 19 será gerado.

| Secretaria de Estado da Saúde<br>Sistema Único de Saúde |                     |                 |                                    |                 |        | DISTORACE VISIU<br>ERIDMOLOGICA |
|---------------------------------------------------------|---------------------|-----------------|------------------------------------|-----------------|--------|---------------------------------|
|                                                         |                     |                 | Relatório de Solicitantes - SIALIE |                 |        |                                 |
| <b>Nome</b>                                             | <b>CRM</b><br>Cargo | Especialidade   | <b>Estabelecimento</b>             | <b>Telefone</b> | E mail | Município                       |
| RODRIGO                                                 | Médioo              | <b>PEDIATRA</b> |                                    |                 |        | Total de registros: 1           |
|                                                         |                     |                 |                                    |                 |        |                                 |
|                                                         |                     |                 |                                    |                 |        |                                 |
|                                                         |                     |                 |                                    |                 |        |                                 |
|                                                         |                     |                 |                                    |                 |        |                                 |
|                                                         |                     |                 |                                    |                 |        |                                 |
|                                                         |                     |                 |                                    |                 |        |                                 |
|                                                         |                     |                 |                                    |                 |        |                                 |
|                                                         |                     |                 |                                    |                 |        |                                 |
|                                                         |                     |                 |                                    |                 |        |                                 |
|                                                         |                     |                 |                                    |                 |        |                                 |
|                                                         |                     |                 |                                    |                 |        |                                 |
|                                                         |                     |                 |                                    |                 |        |                                 |
|                                                         |                     |                 |                                    |                 |        |                                 |
|                                                         |                     |                 |                                    |                 |        |                                 |

*Figura 18: "Listar Solicitantes": relatório no formato .pdf.*

#### **6. Funcionalidade "Listar Pacientes"**

O funcionamento desta parte do sistema é muito semelhante a "Listar Solicitantes". A mecânica para busca, alteração de dados já cadastrados e adição de informações de pacientes novos é igual ao explicado nos itens 5 a 5.2. Também é possível gerar um relatório em .pdf com uma lista de pacientes, conforme demonstrado no item 5.3.

Lembrando que a opção de adicionar informações de um novo paciente não é equivalente a adicionar um novo processo para avaliação. O procedimento para registro de novas solicitações deve ser seguido conforme o item 4.

#### **7. Acompanhamento da Avaliação**

O *status* da análise da solicitação pode ser acompanhado pela página "Listar Requisições" através da cor de fundo do nome do paciente. Conforme visualizado na Figura 20, usuários cujos nomes se encontram em branco ainda não foram avaliados, em **laranja** estão pendentes, em **azul** tiveram sua solicitação aprovada e em **vermelho**, negada. Há, também, uma legenda na porção inferior da tela.

O *status* é registrado como "pendente" quando houve algum erro de cadastro ou falta de documentação. O motivo da pendência pode ser visualizado na aba "Contra Referência", no campo "Observações/Questionamentos" (Figura 9). Maiores informações sobre o acesso a esta aba podem ser encontradas no item 4.2.

Este campo "Observações/Questionamentos" é utilizado pela DIAF para registro de informações pertinentes à avaliação. Quando o processo é negado, é neste campo que é explicado o motivo. Quando é aprovado, é nele que são inseridos os dados que corroboram a autorização.

Esta página também possibilita filtrar a listagem de acordo com o *status* da avaliação, conforme mostrado nas Figuras 21, 22 e 23.

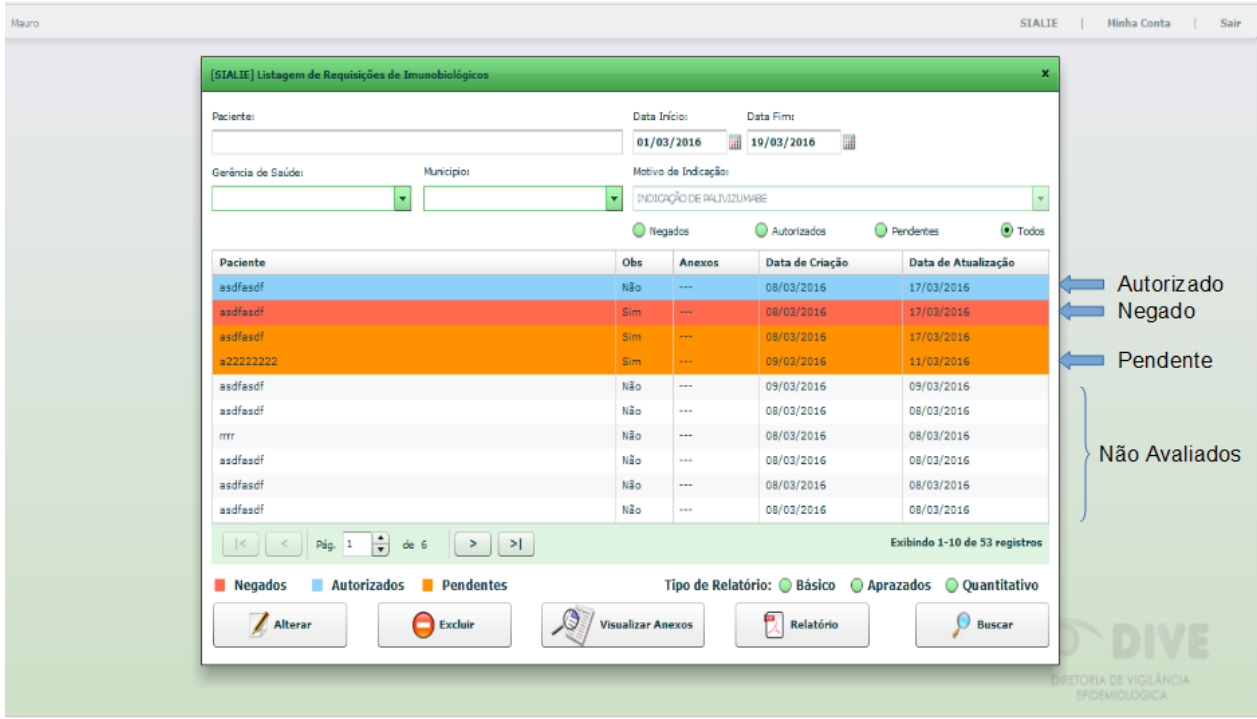

*Figura 19: Status da avaliação das solicitações.*

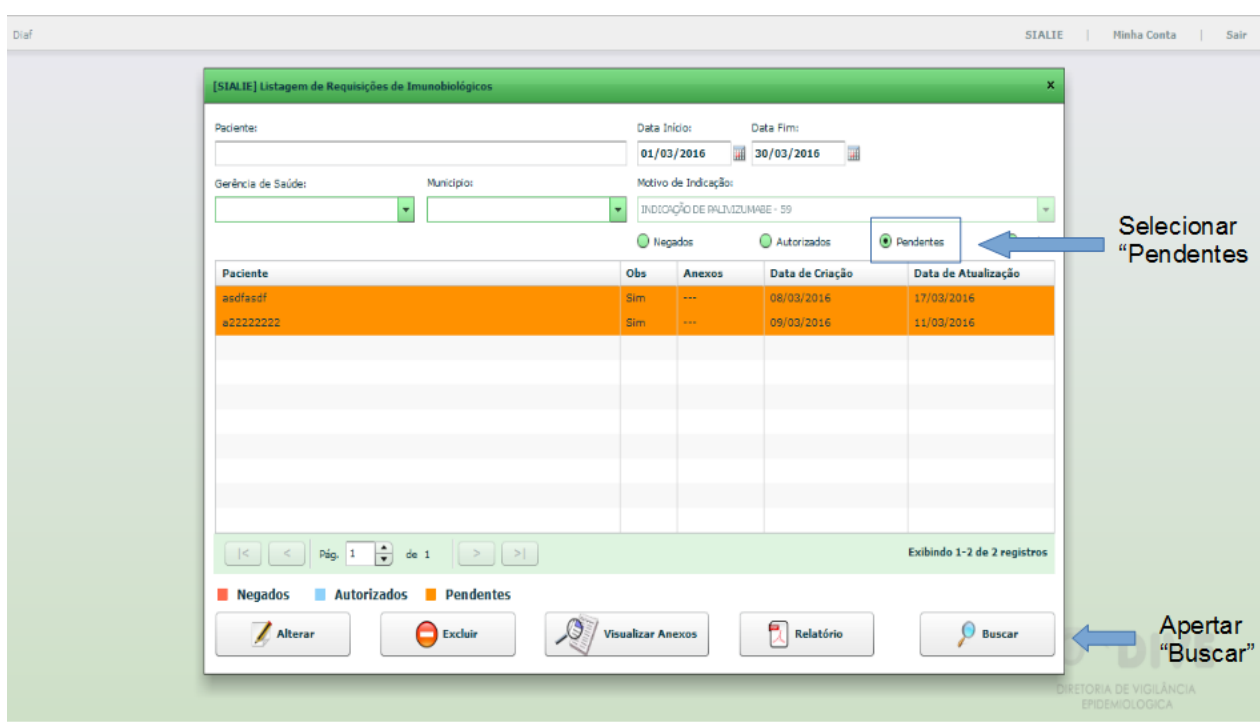

*Figura 20: Listagem de pacientes que constam como "pendente" no sistema.*

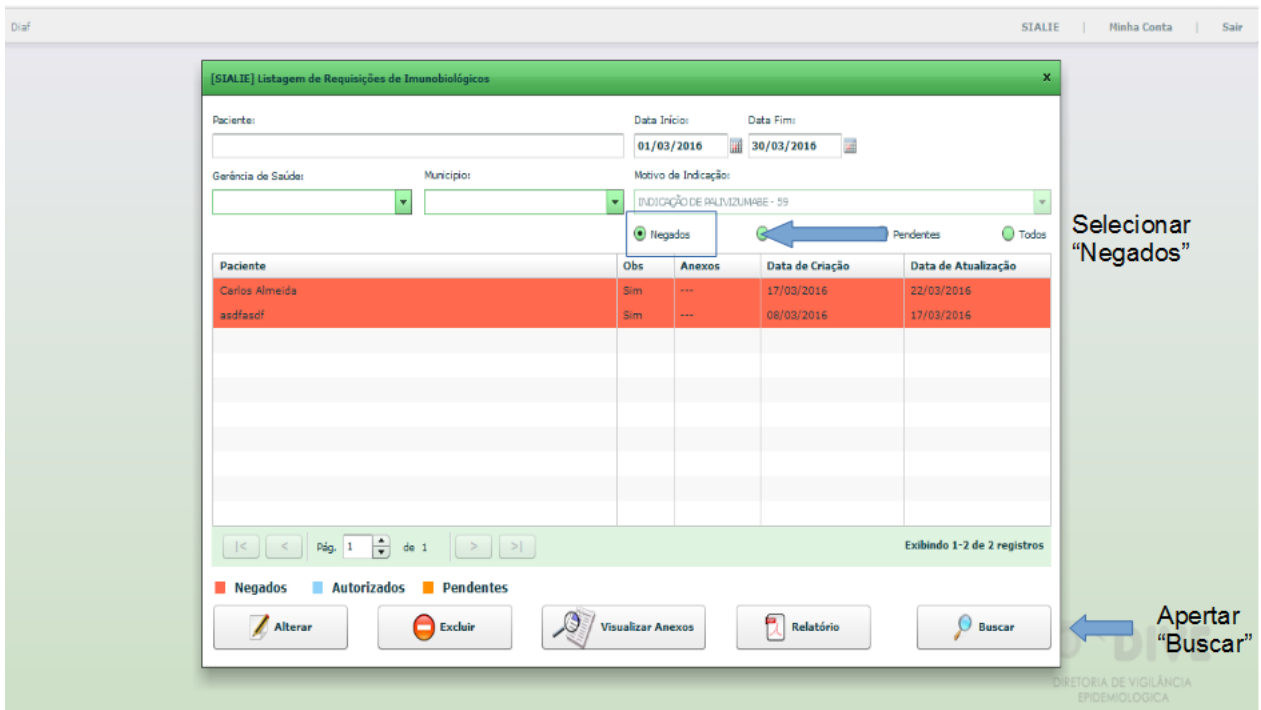

*Figura 21: Listagem de pacientes que constam como "negado" no sistema.*

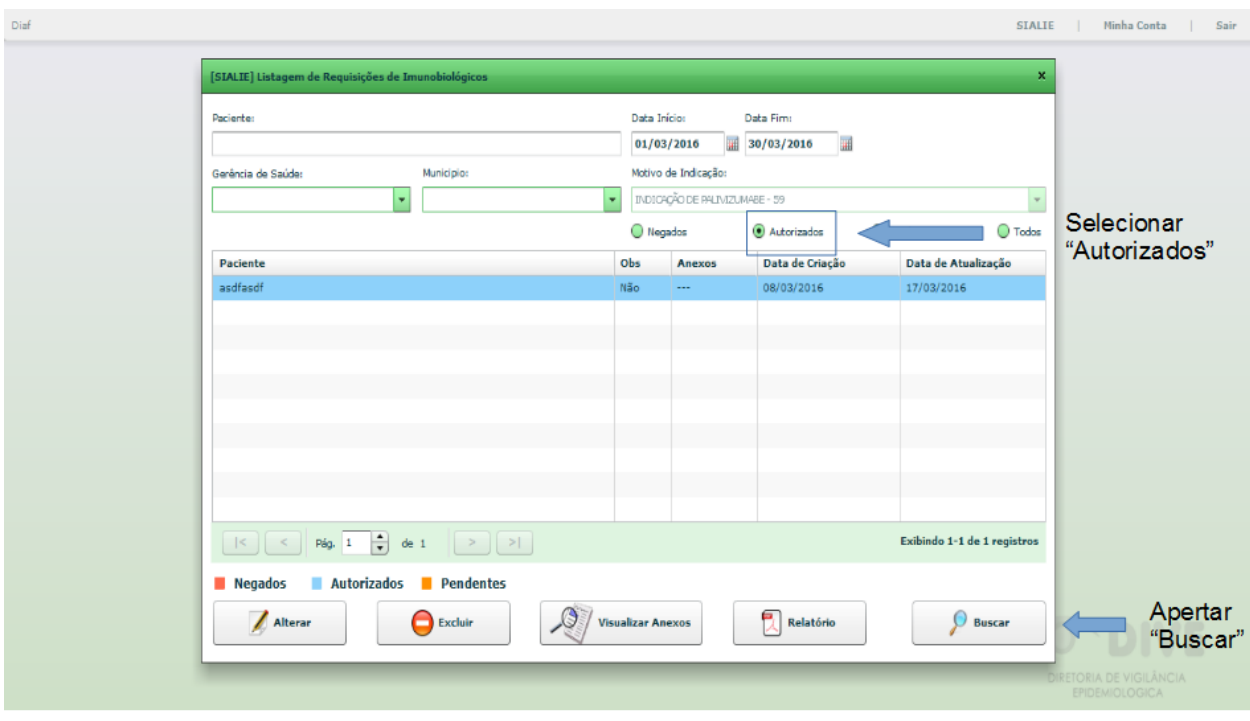

*Figura 22: Listagem de pacientes que constam como "autorizado" no sistema.*

#### **8. Registro da Aplicação**

Esta funcionalidade só está aberta às Regionais de Saúde, não podendo ser acessada pelos Municípios. Para inserir as informações referentes às aplicações deve-se, primeiramente, acessar o cadastro do paciente conforme o item 4.2.

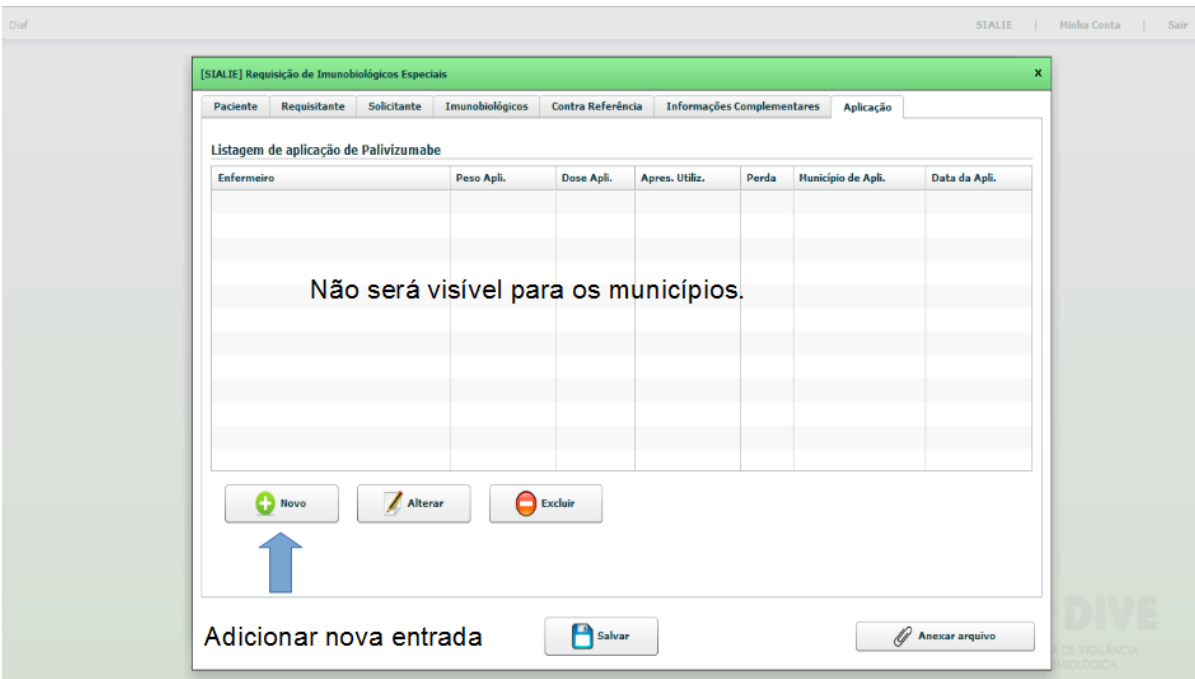

*Figura 23: Acesso à aba "Aplicação".*

Os dados da aplicação deverão ser inseridos na aba "Aplicação" (Figura 24). Clica-se no botão "Novo" para adicionar nova entrada.

A janela mostrada na Figura 25 será aberta após clicar-se em "Novo". Nela deverão ser adicionadas as informações de aplicação que constam no Recibo assinado pelo responsável pelo paciente e entregue à Regional pelo polo de aplicação. Caso o estabelecimento responsável pela aplicação não conste na listagem disponível nesta janela deve-se enviar um e-mail para o endereço [palivizumabdiaf@saude.sc.gov.br](mailto:palivizumabediaf@saude.sc.gov.br) com o nome do local e CNES solicitando a inclusão do mesmo no sistema. Uma cópia digitalizada do recibo também deve ser incluída no sistema seguindo-se os mesmos passos descritos no item 4.1.7.

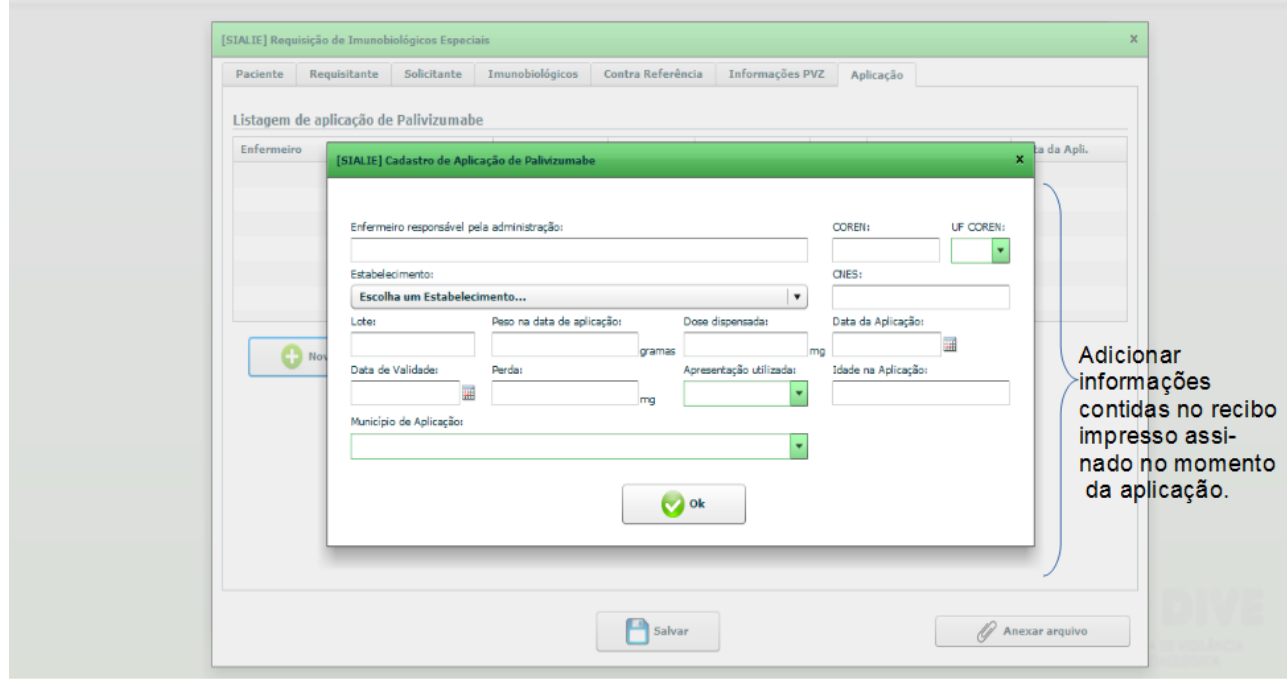

*Figura 24: Aba "Aplicação": registro das informações.*

As alterações devem ser salvas, sendo que o aparecimento da mensagem mostrada na Figura 13 assegura o envio dos dados. Se esta mensagem não aparecer as alterações não foram registradas. Caso algum campo obrigatório não tenha sido preenchido o sistema indicará a informação faltante através de uma mensagem de erro (Figura 26).

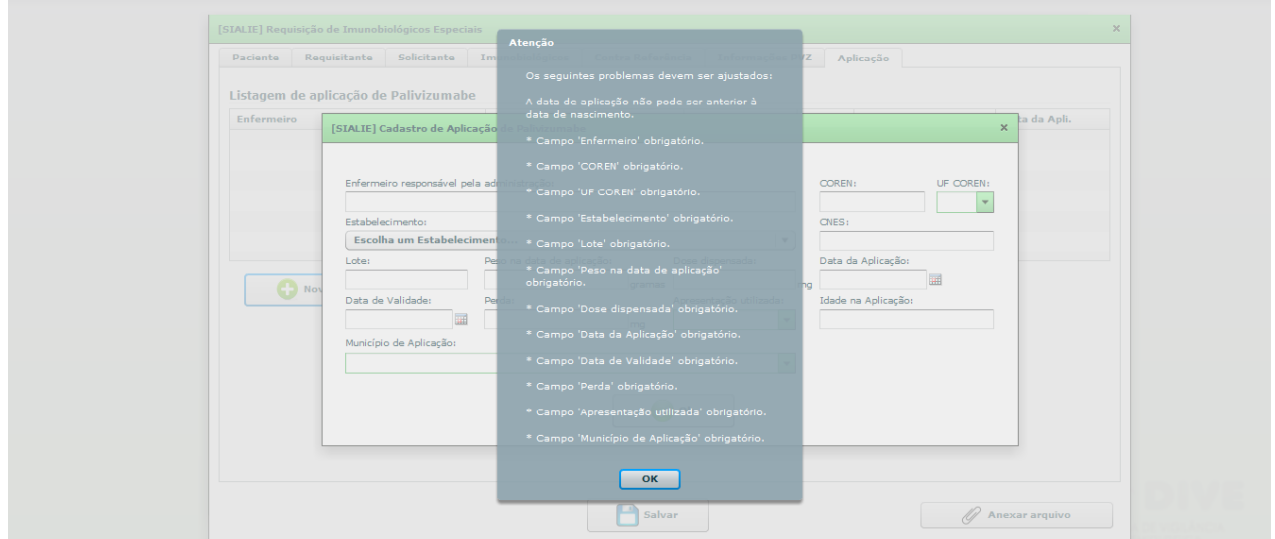

*Figura 25: Aba "Aplicação": erro ao salvar dados.*

#### **9. Relatórios**

Vários relatórios podem ser gerados no sistema. Conforme demonstrado nos itens 5.3 e 6 é possível gerar listagens simplificadas dos médicos e pacientes cadastrados no Vigilantos através das funcionalidades "Listar Solicitantes" e "Listar Pacientes".

A opção "Listar Requisições" também permite a obtenção de relatórios de acordo com o *status* da avaliação dos usuários e do período desejado (Figura 27). Após gerar a listagem de acordo com a característica desejada (autorizado, negado ou pendente) pode-se clicar em "Relatório" para gerar um documento em .pdf (Figura 28).

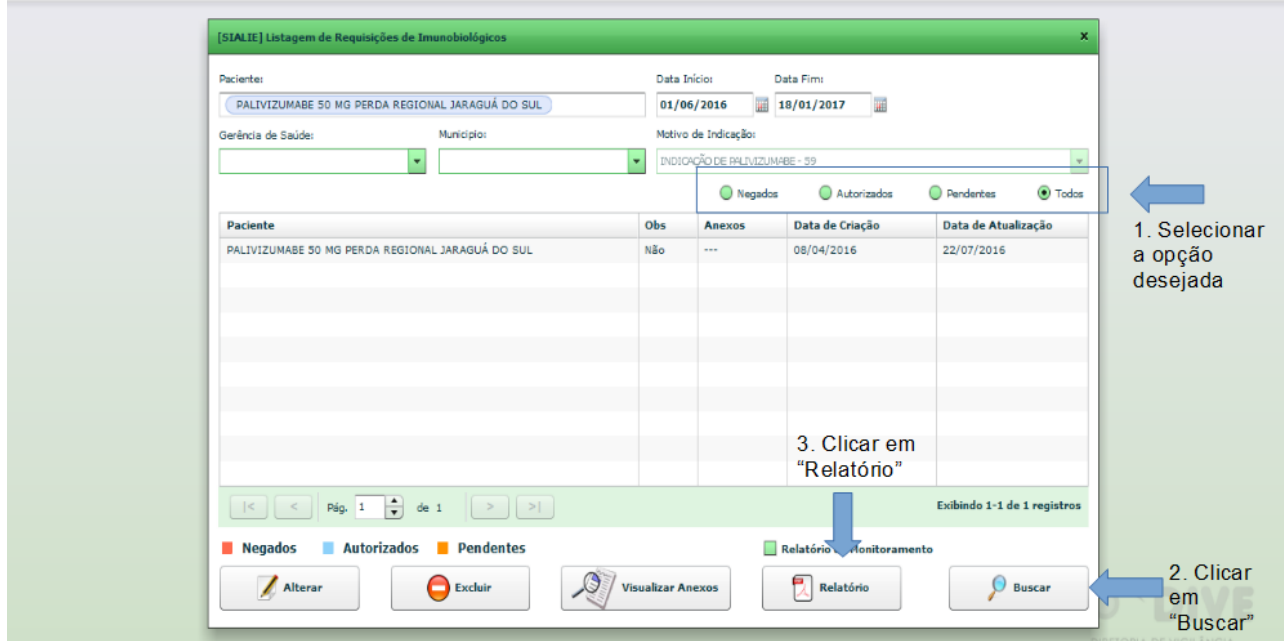

*Figura 26: Gerando relatório em .pdf.*

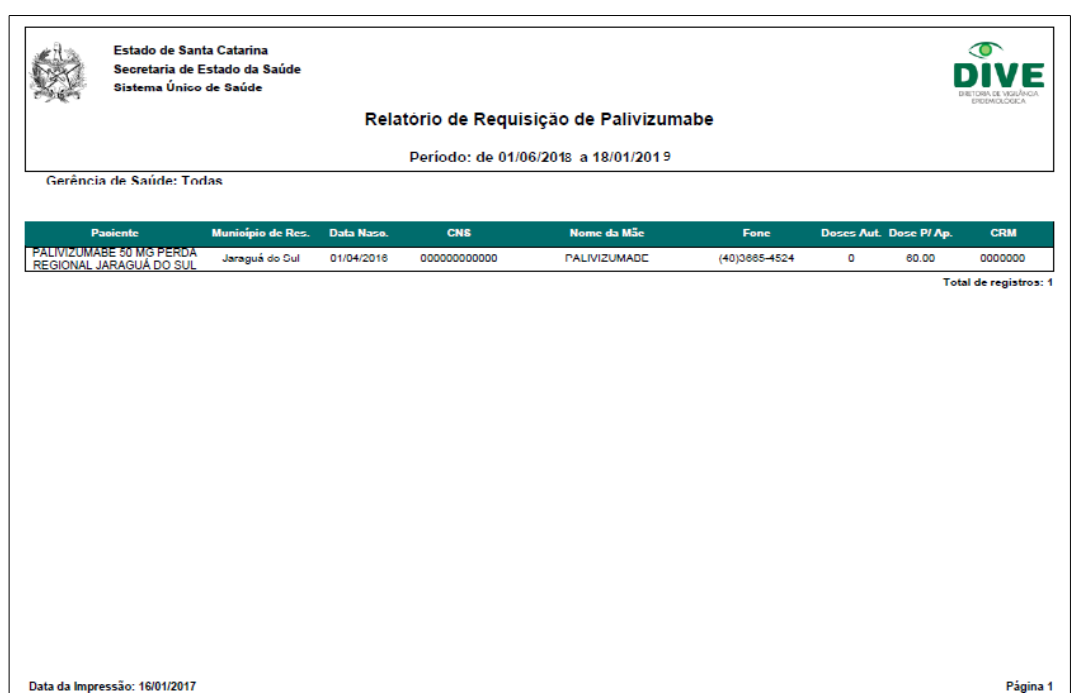

*Figura 27: Relatório com dados de pacientes.*

O documento em .pdf da Figura 28 contém os dados para contato com paciente e a dose aproximada a ser administrada, sendo, portanto, a listagem a ser encaminhada aos Polos de Aplicação pelas Regionais de Saúde.

Além do documento em .pdf o sistema também disponibiliza um documento em formato de planilha. Assim como o relatório, a geração deste documento está vinculada à busca realizada em "Listar Requisições". Ou seja, a listagem resultante desta busca dará origem à planilha produzida pelo sistema. Para gerar a planilha deve-se selecionar a opção "Relatório de monitoramento" e só então clicar em "Relatório" (Figura 29).

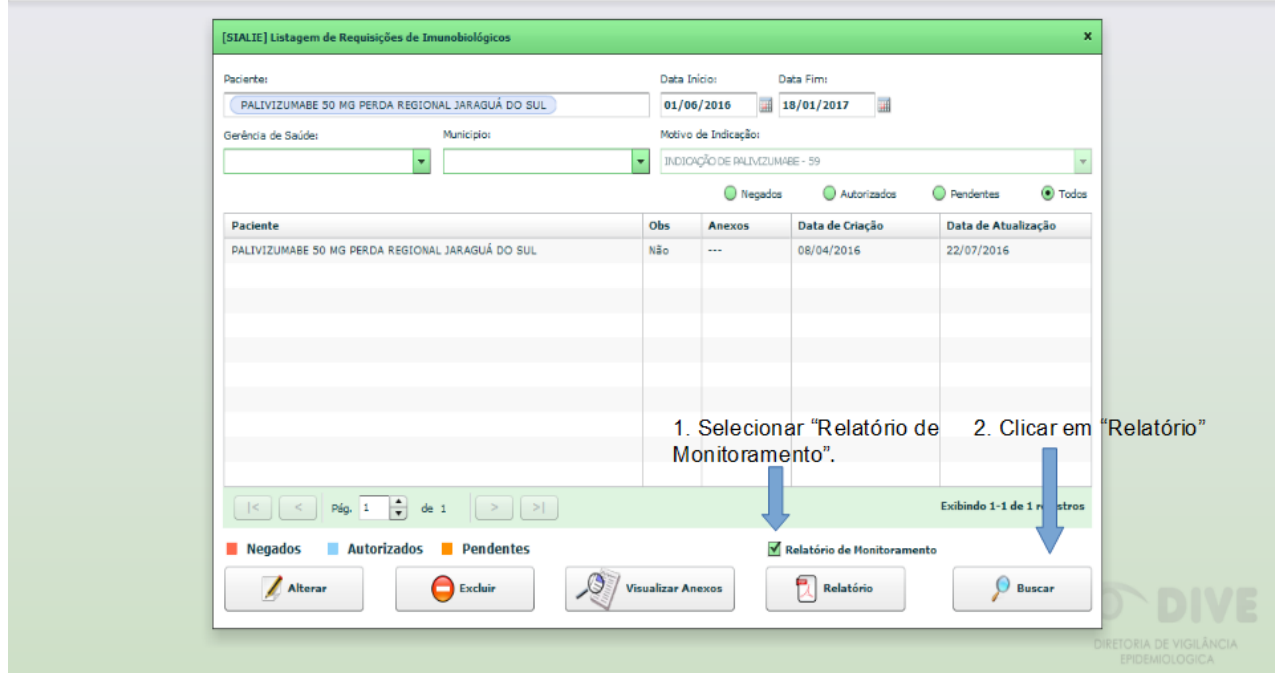

*Figura 28: Gerando relatório em formato de planilha.*

A planilha gerada possui três abas. A aba "Dados PVZ" lista os dados pessoais de cada usuário, conforme mostrado na Figura 30.

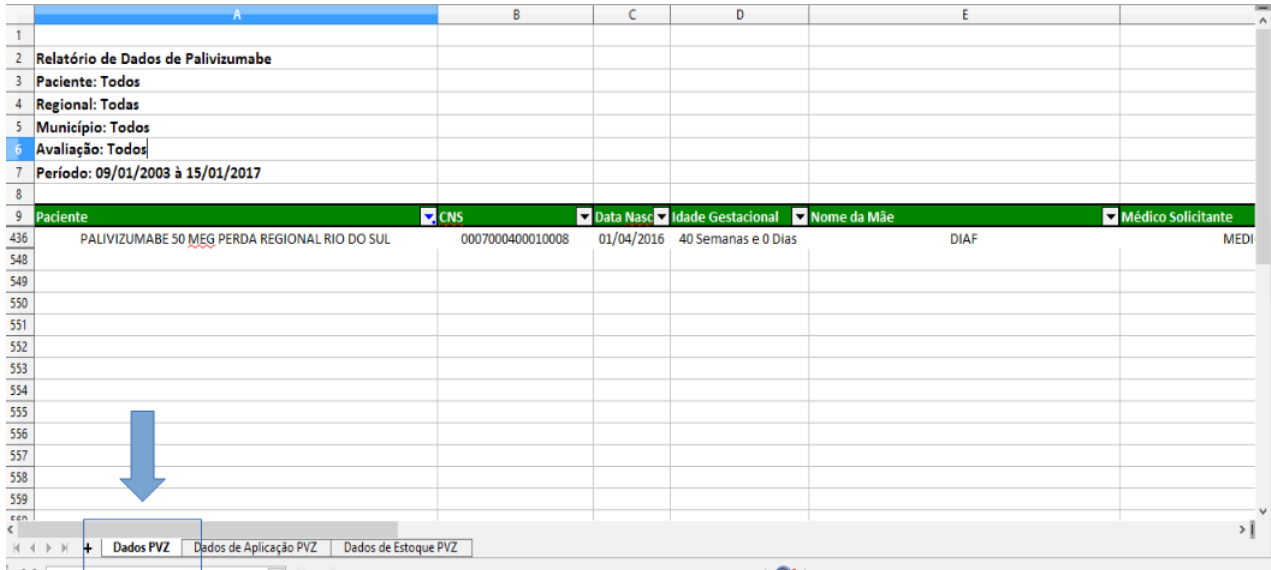

*Figura 29: Planilha: Aba "Dados PVZ".*

Já na aba "Dados de Aplicação PVZ" (Figura 31) pode-se visualizar as informações registradas na aplicação dos pacientes pesquisados.

|      | А                                                                |                            | в                    | c                                 |  | D |  |  |  |  |  |
|------|------------------------------------------------------------------|----------------------------|----------------------|-----------------------------------|--|---|--|--|--|--|--|
|      |                                                                  |                            |                      |                                   |  |   |  |  |  |  |  |
|      | Relatório de Aplicação de Palivizumabe                           |                            |                      |                                   |  |   |  |  |  |  |  |
|      | <b>Paciente: Todos</b>                                           |                            |                      |                                   |  |   |  |  |  |  |  |
|      | <b>Regional: Todas</b>                                           |                            |                      |                                   |  |   |  |  |  |  |  |
|      | Município: Todos                                                 |                            |                      |                                   |  |   |  |  |  |  |  |
|      | Avaliação: Todos                                                 |                            |                      |                                   |  |   |  |  |  |  |  |
|      | Período: 09/01/2003 à 15/01/2017                                 |                            |                      |                                   |  |   |  |  |  |  |  |
| 8    |                                                                  |                            |                      |                                   |  |   |  |  |  |  |  |
| -9   | Paciente                                                         |                            | $\nabla$ CNS         | Pólo de Aplicação Estabelecimento |  |   |  |  |  |  |  |
| 1367 | PALIVIZUMABE 100 MG PERDA REGIONAL VIDEIRA                       |                            | 80004000200060005000 | Videira                           |  |   |  |  |  |  |  |
| 1368 | PALIVIZUMABE 100 MG PERDA REGIONAL VIDEIRA                       |                            | 80004000200060005000 | Videira                           |  |   |  |  |  |  |  |
| 1369 | PALIVIZUMABE 100 MG PERDA REGIONAL VIDEIRA                       |                            | 80004000200060005000 | Videira                           |  |   |  |  |  |  |  |
| 1370 | PALIVIZUMABE 100 MG PERDA REGIONAL VIDEIRA                       |                            | 80004000200060005000 | Videira                           |  |   |  |  |  |  |  |
| 1371 | PALIVIZUMABE 100 MG PERDA REGIONAL VIDEIRA                       |                            | 80004000200060005000 | Videira                           |  |   |  |  |  |  |  |
| 1372 | PALIVIZUMABE 100 MG PERDA REGIONAL VIDEIRA                       |                            | 80004000200060005000 | Videira                           |  |   |  |  |  |  |  |
| 1373 | PALIVIZUMABE 100 MG PERDA REGIONAL VIDEIRA                       |                            | 80004000200060005000 | Videira                           |  |   |  |  |  |  |  |
| 1374 | PALIVIZUMABE 100 MG PERDA REGIONAL XANXERE                       |                            | 999666444888222      | Xanxerê                           |  |   |  |  |  |  |  |
| 1375 | PALIVIZUMABE 50 MEG PERDA REGIONAL RIO DO SUL                    |                            | 0007000400010008     | Rio do Sul                        |  |   |  |  |  |  |  |
| 1376 | PALIVIZUMABE 50 MEG PEREMIREGIONAL RIO DO SUL                    |                            | 0007000400010008     | Rio do Sul                        |  |   |  |  |  |  |  |
| 1377 | PALIVIZUMABE 50 MEG PER                                          | <b>REGIONAL RIO DO SUL</b> | 0007000400010008     | Rio do Sul                        |  |   |  |  |  |  |  |
| 1378 | PALIVIZUMABE 50 MEG PER                                          | <b>REGIONAL RIO DO SUL</b> | 0007000400010008     | Rio do Sul                        |  |   |  |  |  |  |  |
| 1379 | PALIVIZUMABE 50 MG PER                                           | <b>REGIONAL CRICIUMA</b>   | 000000000001         | Criciúma                          |  |   |  |  |  |  |  |
| 1380 | PALIVIZUMABE 50 MG PER                                           | <b>REGIONAL CRICIUMA</b>   | 000000000001         | Criciúma                          |  |   |  |  |  |  |  |
| 1381 | PALIVIZUMABE 50 M G PERDA REGIONAL CRICIUMA                      |                            | 000000000001         | Criciúma                          |  |   |  |  |  |  |  |
|      | $\vert$                                                          |                            |                      |                                   |  |   |  |  |  |  |  |
|      | Dados de Estoque PVZ<br>Dados PVZ<br>Dados de Aplicação PVZ<br>٠ |                            |                      |                                   |  |   |  |  |  |  |  |
|      | 0.0<br>$\sim$                                                    |                            |                      |                                   |  |   |  |  |  |  |  |

*Figura 30: Planilha: Aba "Dados de Aplicação PVZ"*

A aba "Dados de Estoque PVZ" mostra a quantidade (mg) de Palivizumabe aplicada no período de pesquisado, bem como o que foi perdido, e dá o quantitativo total consumido no período (Figura 32).

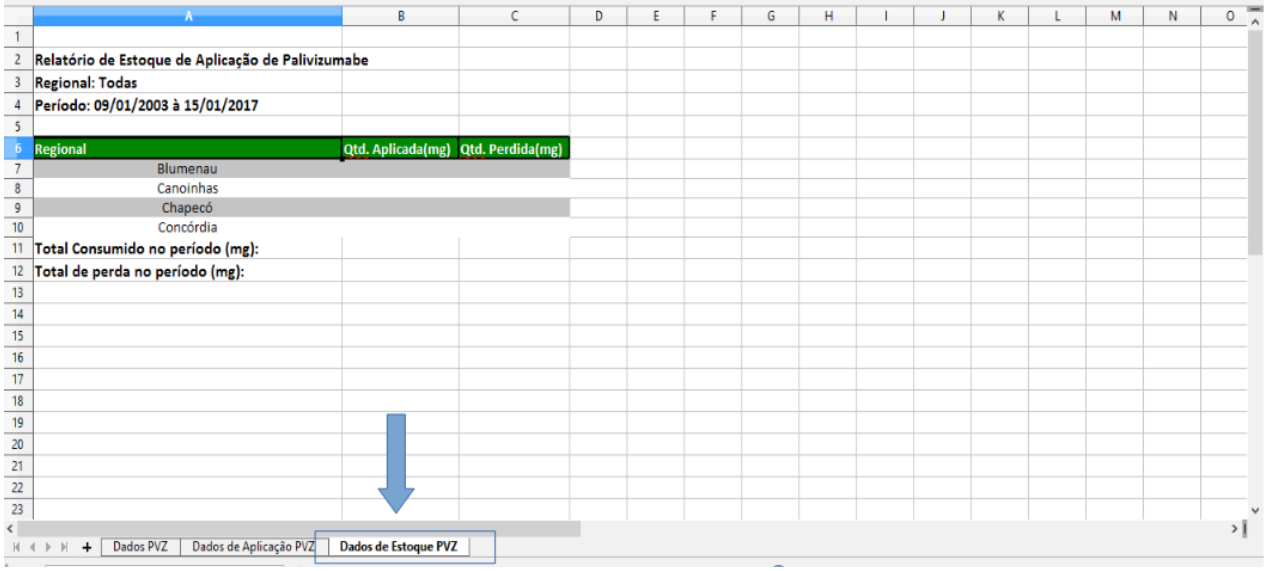

*Figura 31: Planilha: Aba "Dados de Estoque PVZ"*